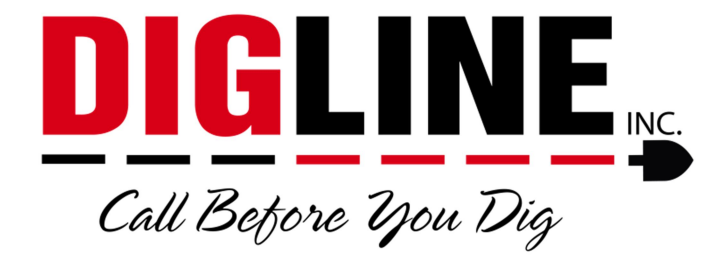

# Positive Response

## - Homeowner/Business without a Contractor ID –

#### Status Portal Access

- 1. Go to www.digline.com
- 2. Press the Positive Response button to be routed to the Positive Response page, then press the Positive Response Login button to be routed to the Status Portal login.
	- a. Optional bookmark the page or save as a "favorite"

#### Login

At the bottom-right of the Login box click the "Homeowner login" link

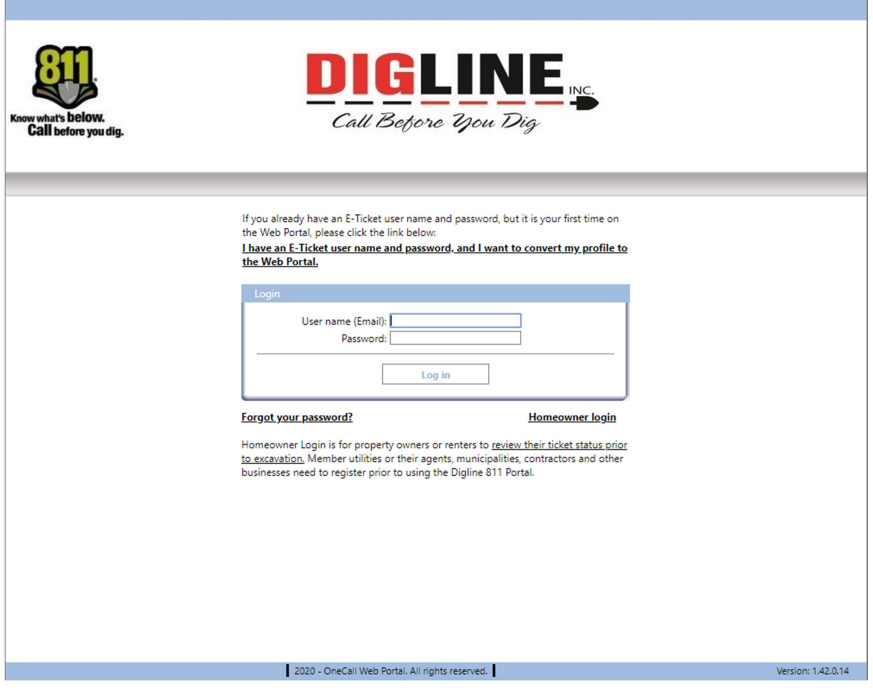

- o You will be redirected to the homeowner login page
- Enter the phone number & email that you provided for the locate request
	- o If you have not submitted a locate request your phone and email will not be considered as valid login credentials
	- $\circ$  If you forgot what phone & email you used to submitted, refer to the email confirmation copy of the ticket

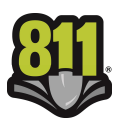

 Under the CALLER INFORMATION section the phone and email used for login credentials are listed with the headers "Tel.:" and "Email:"

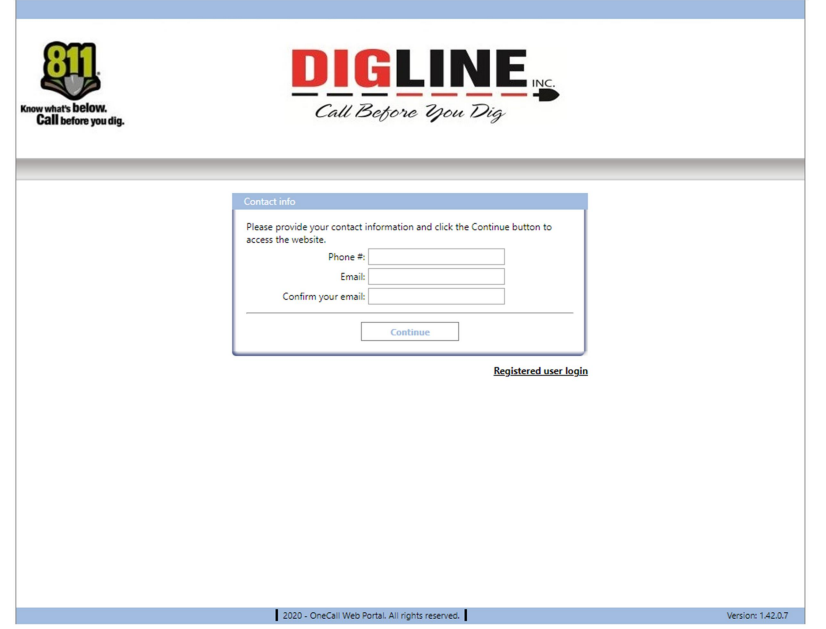

o Upon successful login you will be directed to the Positive Response "Home" page

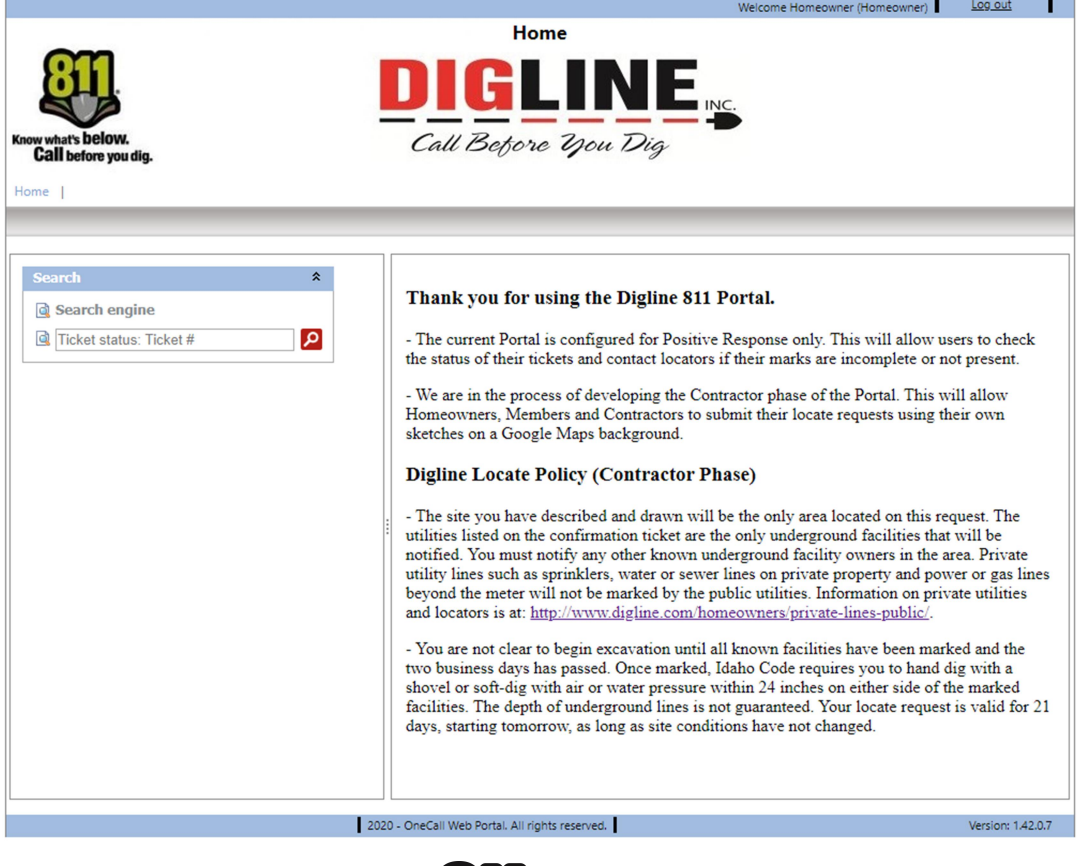

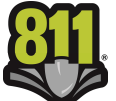

### Ticket Search

- 1. On the left side of the Home screen there is a "Search" box
- 2. You can follow the link to the Search Engine for more search parameters or you can enter a specific ticket number into the search field and press the search icon
	- o When entering a ticket number you must use the entire 10-digit ticket number
		- If you recorded the ticket number over the phone and were presented with only 6 digits, the "missing" digits correspond with the year the ticket was submitted and always precedes the rest of the ticket number (ex. ticket number provided is 182363, then 10-digit ticket number is 2020182363)
		- **If you received an email confirmation, you can find the 10-digit ticket** number near the top of the ticket
	- $\circ$  If your account is not associated with a ticket, that ticket will not show up in the ticket search
- 3. The Search parameter is automatically filtered to your specific phone number

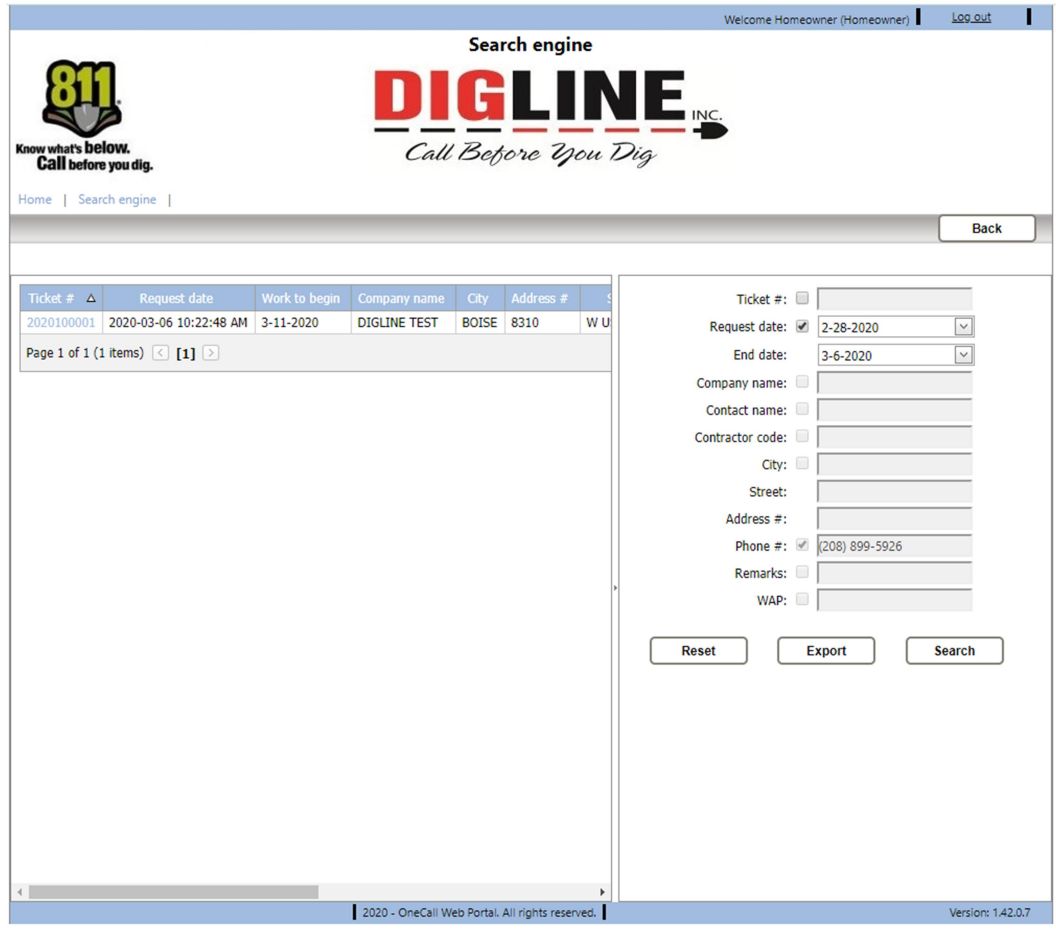

- 4. In the Search Engine you can do a date range search of up to 14 days
	- o The 14 days limit includes the start date (request date) & the end date

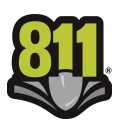

- $\circ$  The date range parameter is the only other parameter that is accessible to homeowners/business-owners without a Contractor ID and must contain a valid date range unless searching for a specific ticket number
- $\circ$  If you are not using the ticket number as a search parameter make sure to uncheck the parameter check-box so that the field is inactive
- 5. To activate a search parameter the associated check-box must be checked
- 6. If the check-box of a parameter is not checked, that parameter will not be used in the current search (even if there is content in the field)
- 7. When viewing the search results, all pertinent ticket information is available without leaving the search engine.
- 8. Use the "scroll bar" at the bottom of the page to pan the search results
	- $\circ$  Near the middle of the page, in the separator between the search parameter box and the ticket list is an Arrow icon, this can be used to Hide & Unhide the search parameter box for a wider view of the ticket list
- 9. A maximum of 20 ticket results are visible per page
	- o Use the "Page Arrows" located at the bottom of the list, to advance and/or retreat between pages or select a page using the page number links
- 10. When you find the desired Ticket, click the link on the Ticket number to advance to the Locate Request View
	- o Ticket Tab
		- **•** Displays all Ticket information

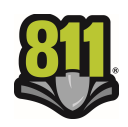

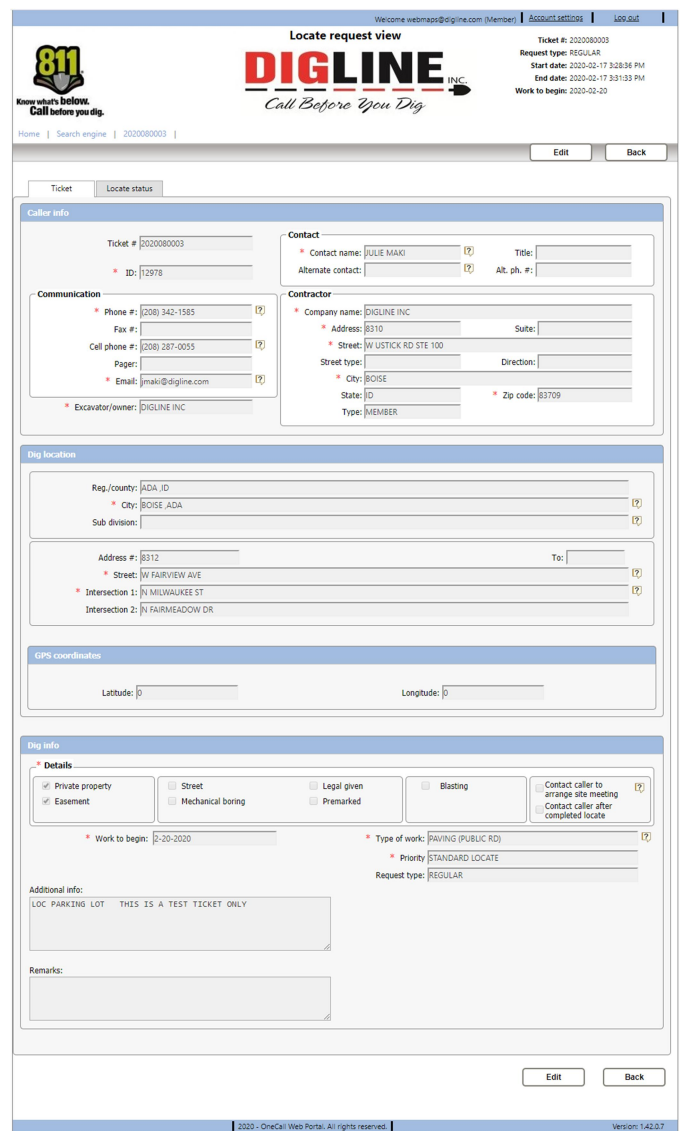

- o Locate Status Tab
	- Displays a list of the Members notified on the ticket and their Locate Status
	- A description of all possible Ticket Statuses can be viewed below the Members List in the "Positive response statuses and descriptions" box

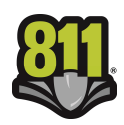

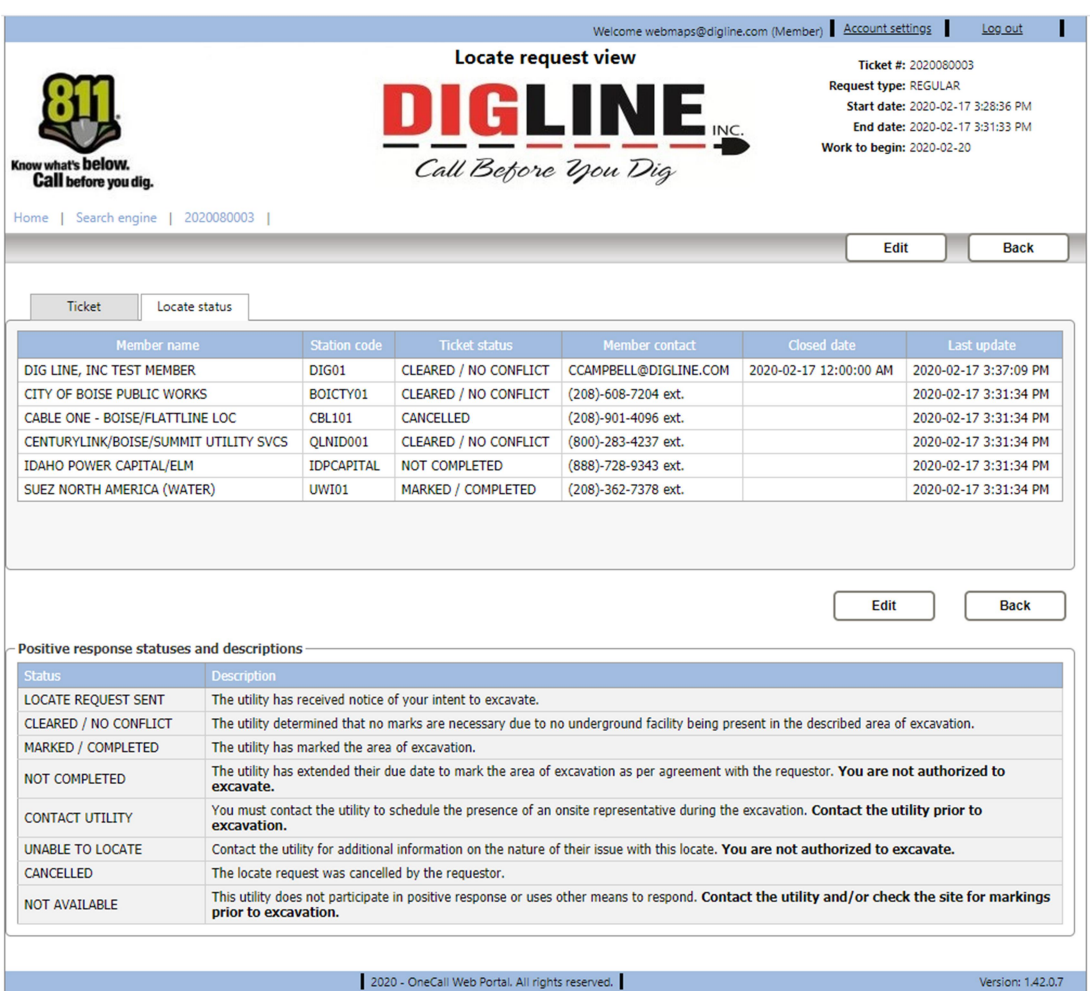

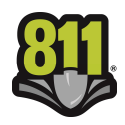